#### **INSTRUCTIONS TO PRINT SUPPLIER PORTAL INVOICES**

In "Inquiry, Inquiry" the report is found under RI Payables Reports. For Initiators and Approvers, the report should be under your "Requests" "Run" option.

From the "Submit a New Request" window, run a single request:

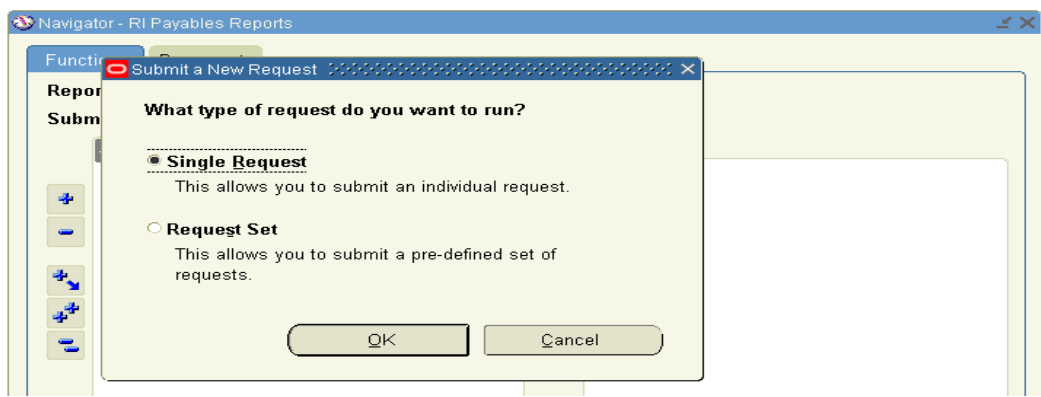

## Click "OK"

Choose "RI Portal Invoice Reprints" from the LOV button.

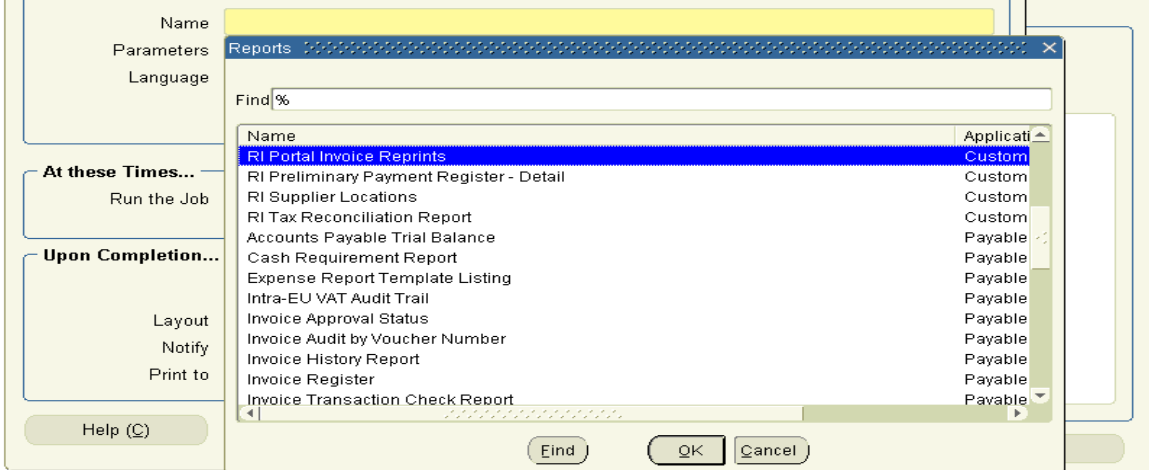

## Click "OK"

Input the "Invoice Number". Only invoices entered through the portal can be printed this way. If the invoice is not available here, check FileNet or check to be sure the invoice was entered by a Supplier.

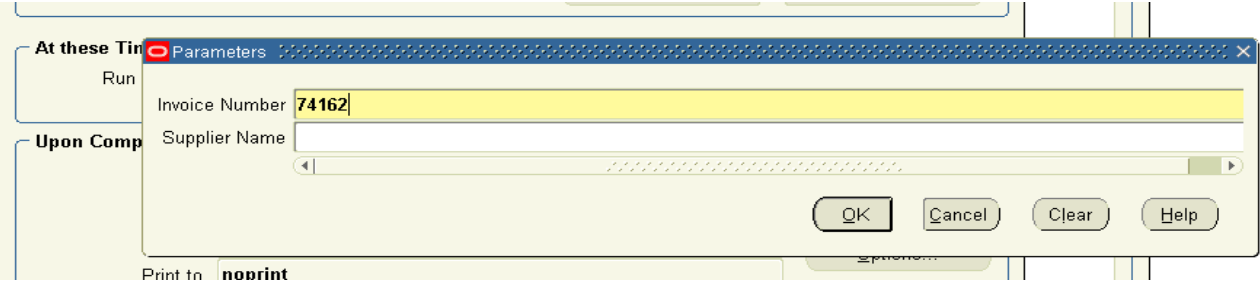

If more than one invoice comes up with the same number, highlight one and click "OK". Input the "Supplier Name" in addition to the invoice number.

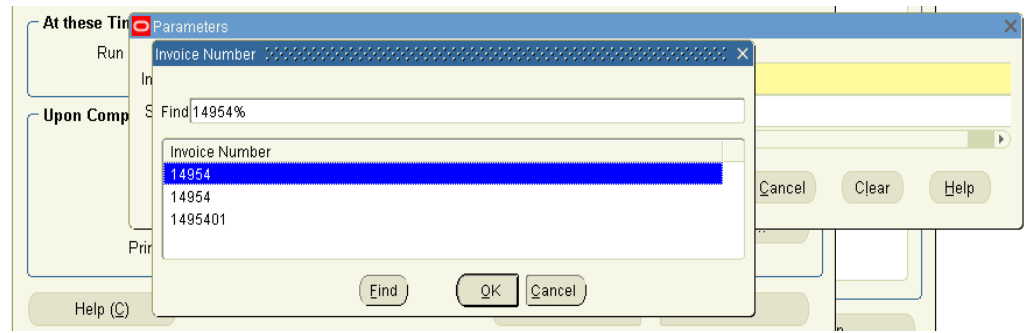

Click "OK"

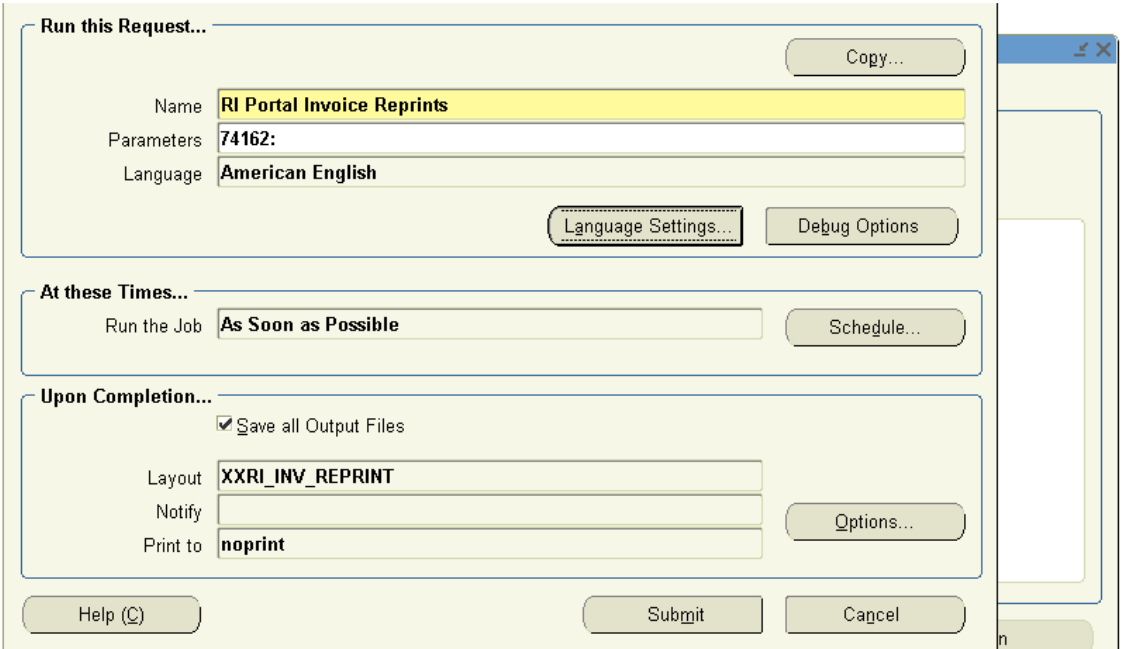

# Click "Submit"

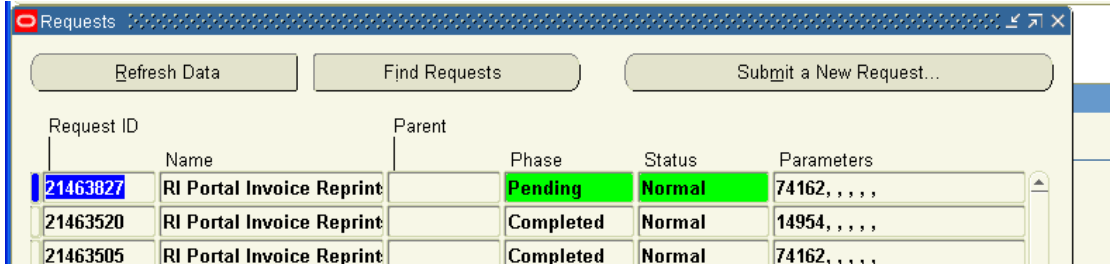

Click "Refresh Data" until the Phase is "Completed" and Status is "Normal".

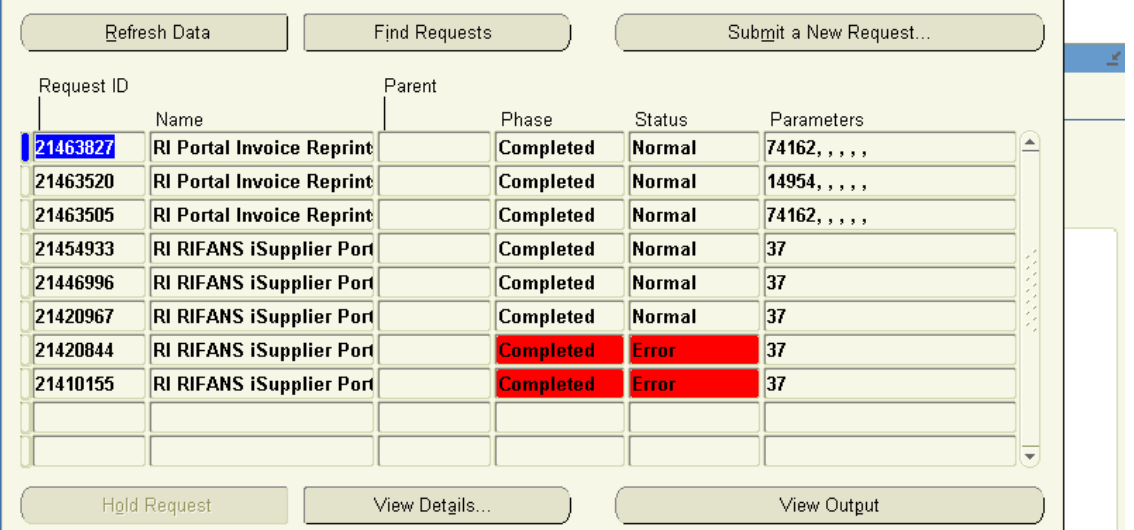

When "Completed" click "View Output"

Print your invoice.

#### State of Rhode Island & Providence Plantations **Office of Accounts and Controls Invoice Printing \*\*\*\*\* RIFANS Portal**

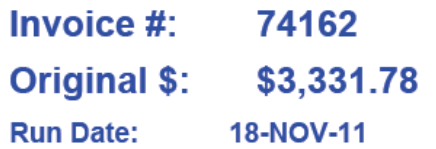

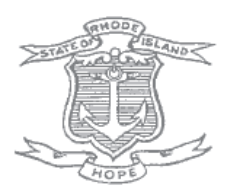

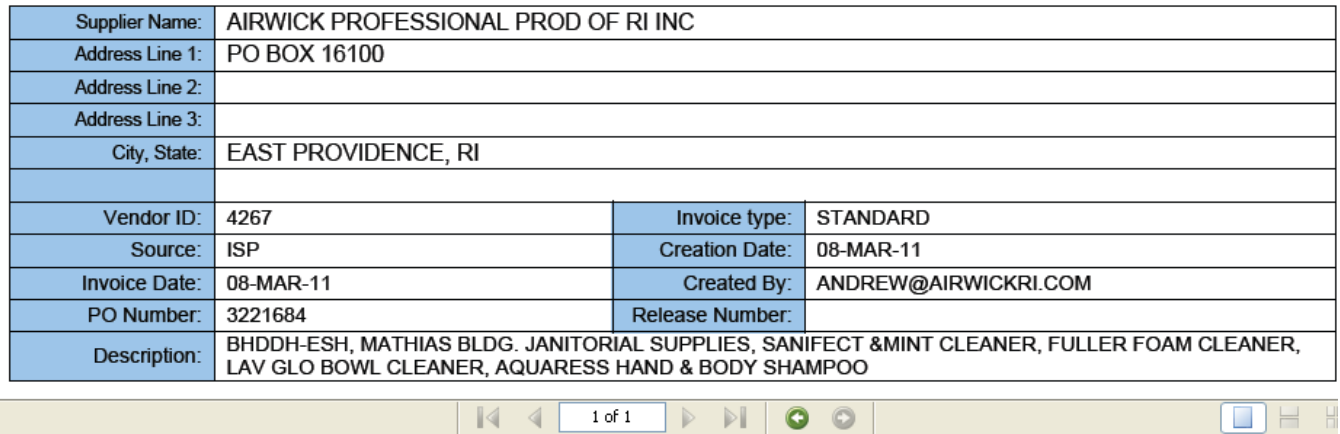